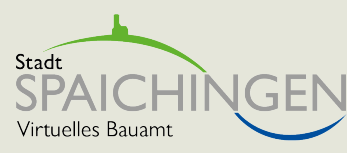

# **Virtuelles Bauamt**

Schritt für Schritt Anleitung Stadtverwaltung Spaichingen

- **[Weg zum Onlineantrag](#page-2-0)**
- **[Authentifizierung Service-BW](#page-3-0)**
- **[VBA Ersteinstellungen](#page-4-0)**
- **[Projektraum eröffnen](#page-6-0)**
- **[Der Bauantrag](#page-11-0)**
- **[Beteiligte einladen](#page-19-0)**

Klicken und direkt zum richtigen Thema springen

#### **Weg zum Onlineantrag**

<span id="page-2-0"></span>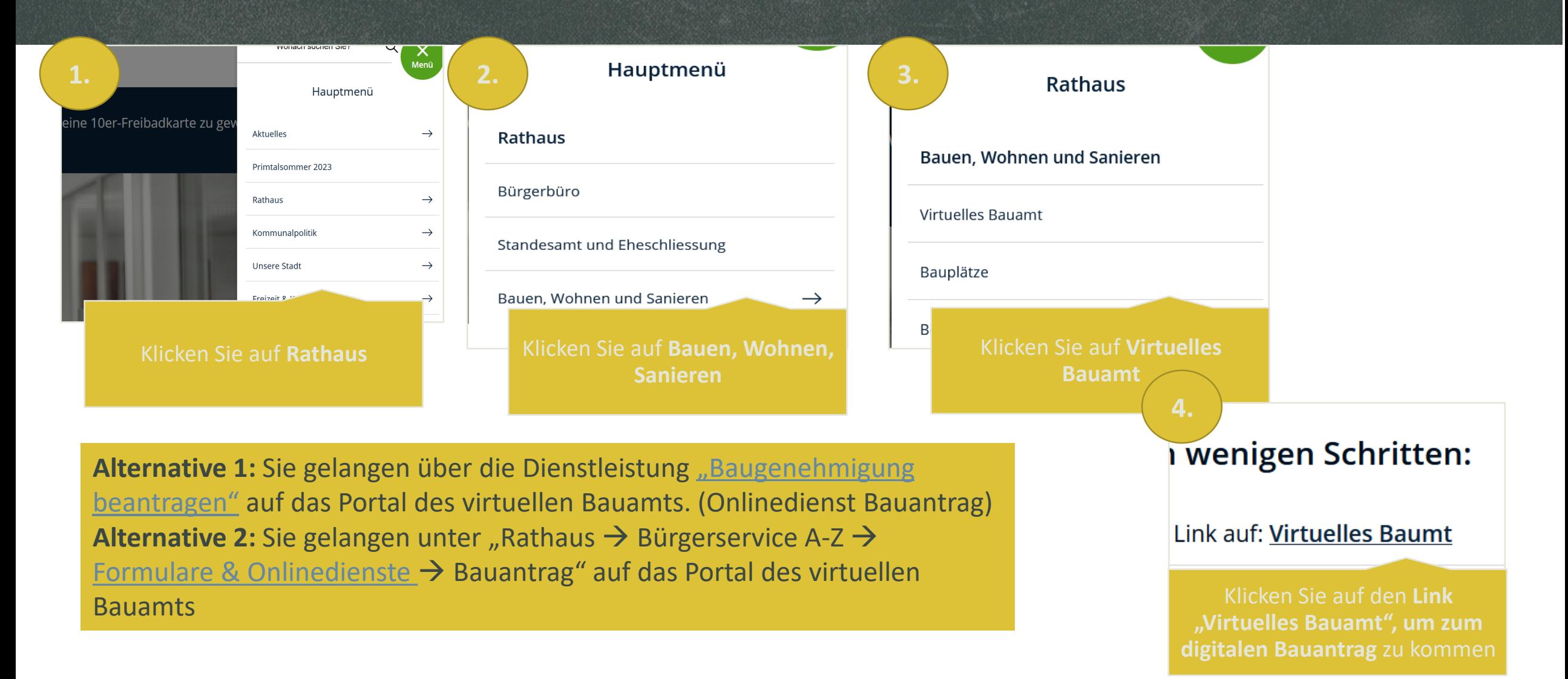

#### <span id="page-3-0"></span>**Authentifizierung mit Service-BW**

Melden Sie sich hier mit Ihren Nutzungsdaten von service-bw an.

#### Servicekonto

**Anmeldung Andere Nutzerkonten** E-Mail-Adresse/Benutzername (?) **Passwort Anmelden** <sup>2</sup> Passwort vergessen? IO. Anmelden mit dem Online-Ausweis Kostenfrei registrieren

Sollten Sie bislang **kein Servicekonto**  haben können Sie sich **[hier](https://www.service-bw.de/servicekonto/registrierung)** registrieren. Nach abgeschlossenem Registrierungsvorgang müssen Sie sich erneut über den digitalen [Assistenten auf der Website Stadt](https://www.spaichingen.de/de/Rathaus/Virtuelles-Bauamt-der-Stadt-Spaichingen)  Spaichingen anmelden und sich dann auf dieser Seite erneut mit Ihren registrierten Daten anmelden.

#### <span id="page-4-0"></span>**Virtuelles Bauamt - Ersteinstellungen**

#### Personendaten

\* Pflichtfelder

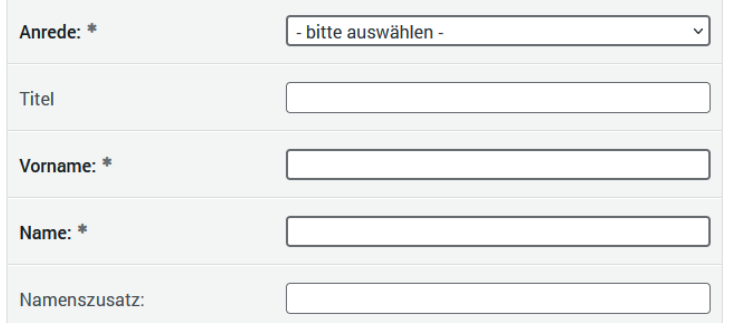

 $\blacktriangleright$ 

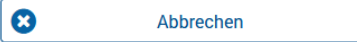

Zurück

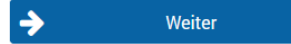

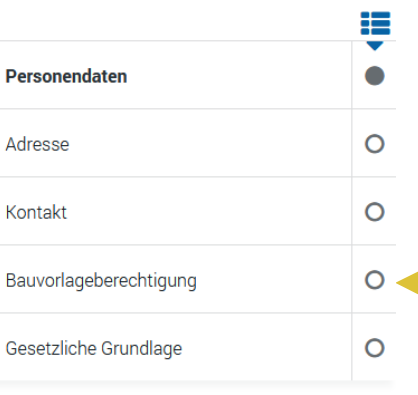

 $\leftarrow$ 

**Wichtig:** Achten Sie bei Anmeldung stets darauf, ob Sie bauvorlageberechtigt sind. Wenn ja: • Häkchen setzen

• Ergänzende

Angaben ausfüllen

## **Virtuelles Bauamt - Projektraumübersicht**

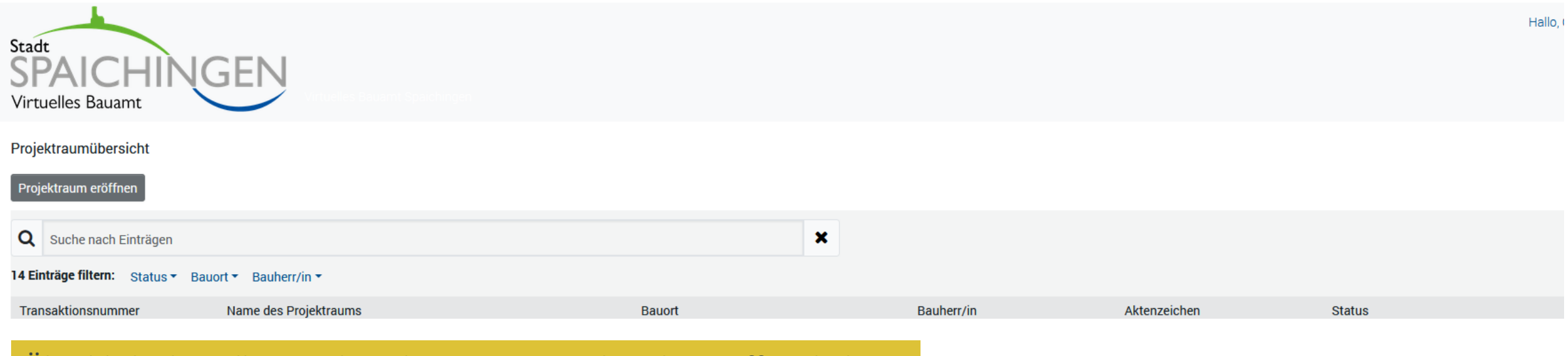

Überblick über alle Projekte, die Sie eingereicht oder eröffnet haben.

### <span id="page-6-0"></span>**Projektraum eröffnen**

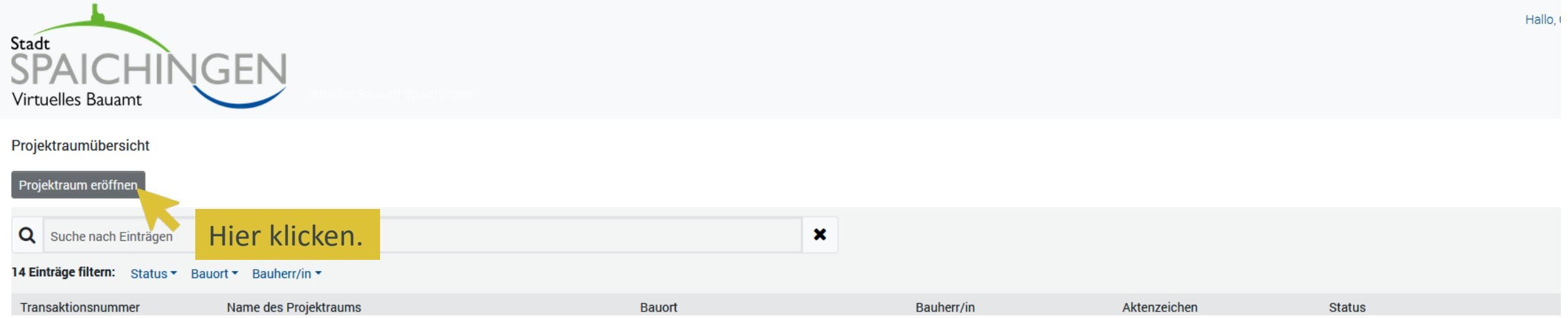

- Pflichtfelder sind mit \* gekennzeichnet
- Angaben zum Verfahren
- Antragsart (Drop-Down-Menü mit den Anträgen, die über das virtuelle Bauamt eingereicht werden können
- Angaben zur Bauherrschaft + Baugrundstück

### **Projektraum eröffnen - Start**

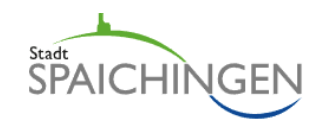

Eröffnung / Bearbeitung des Projektraums  $\bullet$ ProjektrauminhaberŞ Projektraum eröffnen oder bearbeiten **Start**  $\bullet$ Für ein neues Bauvorhaben eröffnen Sie hier einen Projektraum, in dem Sie alle für den Bauantrag benötigten Unterlagen zusammentragen. Wenn diese vollständig sind, senden Sie Ihren Antrag mit einem Mausklick an die zuständige Behörde. Verfahren  $\circ$ Angaben zur Person  $\circ$  $\frac{1}{2}$ 8  $\leftarrow$  $\rightarrow$ Abbrechen Unterbrechen... Zurück Weiter  $\circ$ Bauherrschaft Vertretung O Powered by cit intelliForm

 $\circ$ 

Baugrundstück

# **Projektraum eröffnen – Verfahren**

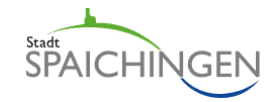

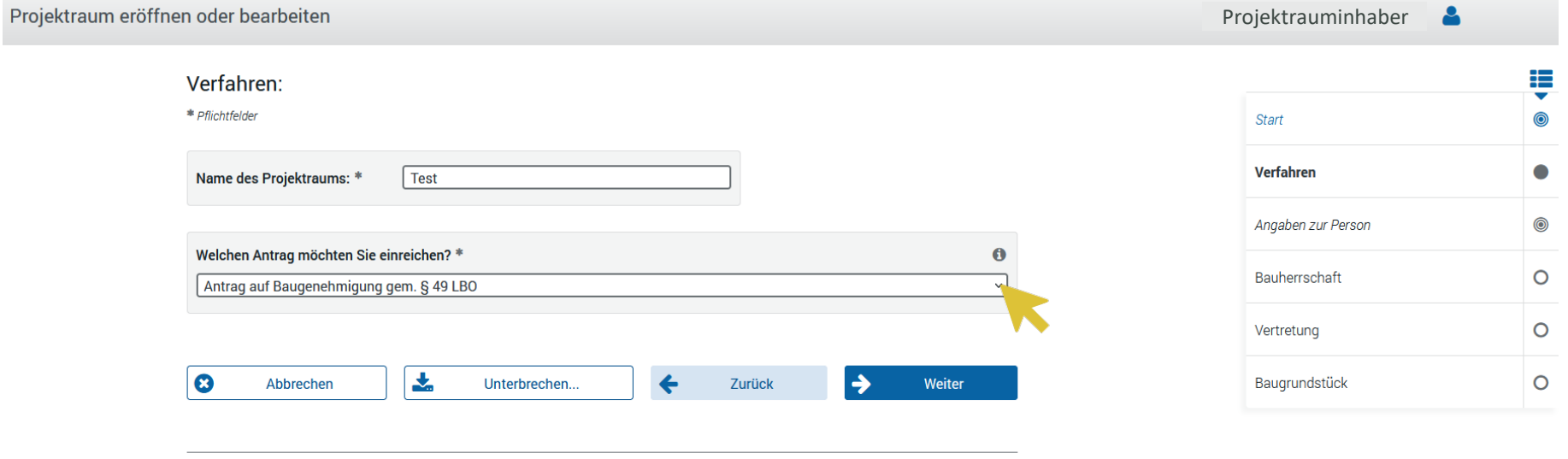

Powered by cit intelliForm

# **Projektraum eröffnen – Angaben zur Person**

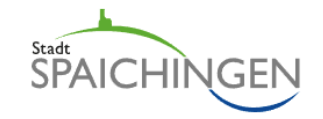

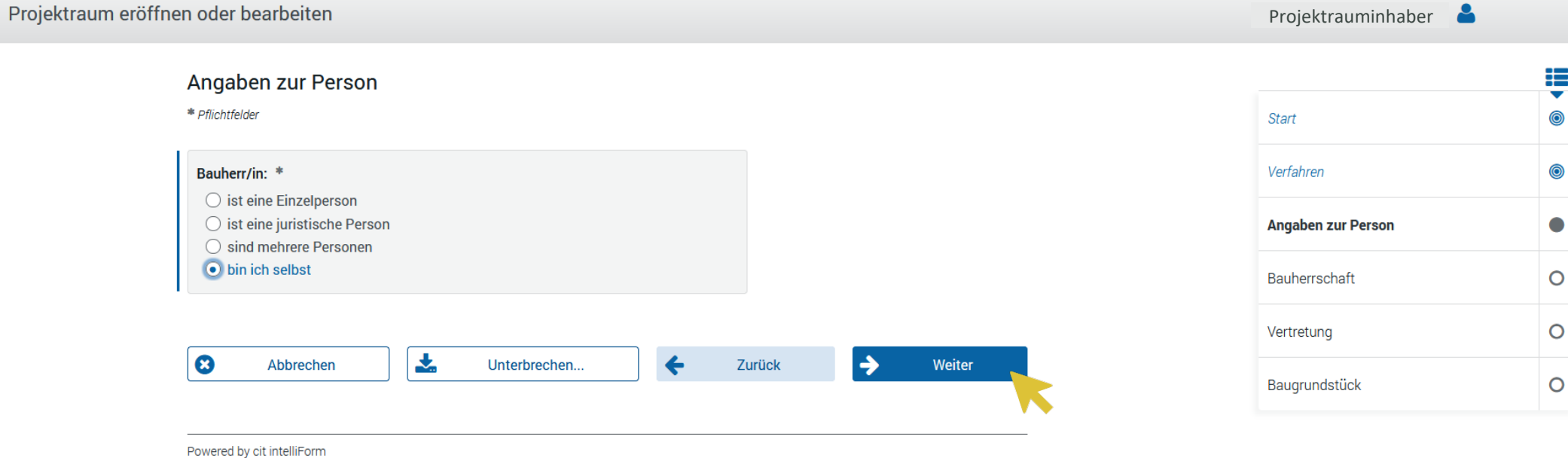

#### **Projektraum eröffnen - Baugrundstück**

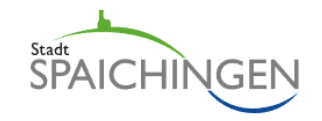

#### Projektraum eröffnen oder bearbeiten

#### Baugrundstück

\* Pflichtfelder

#### **Postalische Anschrift**

Wenn die Strasse noch unbenannt ist, wählen Sie bitte "unbenannt" aus. Wenn die Hausnummer noch unbekannt ist, wählen Sie bitte "nicht angegeben" aus. Auf der Folgeseite können Sie dann weitere Angaben zur Verortung machen.

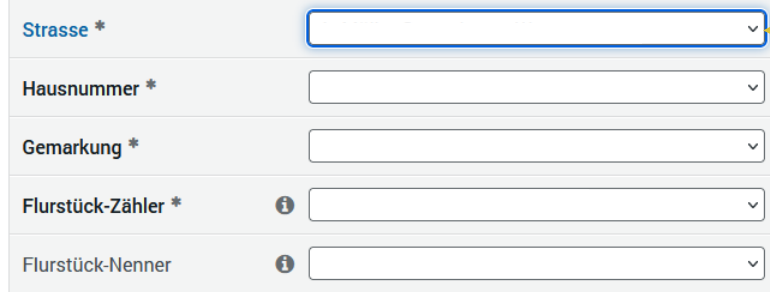

Bitte wählen Sie die Anschrift Ihres Baugrundstücks in den **aufklappbaren Listen**  aus.

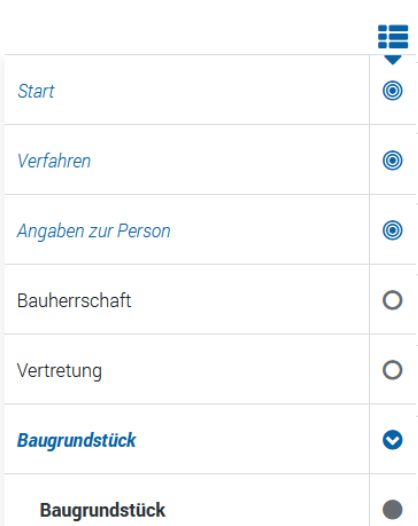

Projektrauminhaber

 $\boldsymbol{\Omega}$ 

Abbrechen

表 Unterbrechen...

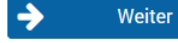

### <span id="page-11-0"></span>**Der Bauantrag**

Antrag in Vorbereitung Errichtung eines Doppelhauses mit Garagen Projektraum bearbeiten Formulare hr Bauantrag Klicken Sie auf "Ihr Bauantrag" um den Antrag zu starten.**Details Transaktions-Nr.** Projektraum: **Bauherr/in:** 

→

Adresse des Baugrundstücks:

Aktenzeichen:

#### **Der Bauantrag – Formular starten**

\* Pflichtangaben

Entwurf: Ihre Zusammenstellung der Antragsunterlagen

#### Antragsstellung

 $\bullet$  $\Box$ 

Hier finden Sie die Assistenten zur Antragssteuerung.

#### Antrag auf Baugenehmigung gem. § 49 LBO \*

Dies ist der Einstiegsassistent zur Antragstellung. Hier werden Angaben von Ihnen erwartet, die den weiteren Antragsverlauf bestimmen.

Formular starten...

Das "frühere" Bauantragsformular ist hier nicht mehr notwendig. Dieses wird durch den Formularassistenten ersetzt.

### **Der Bauantrag – Antrag auf Baugenehmigung**

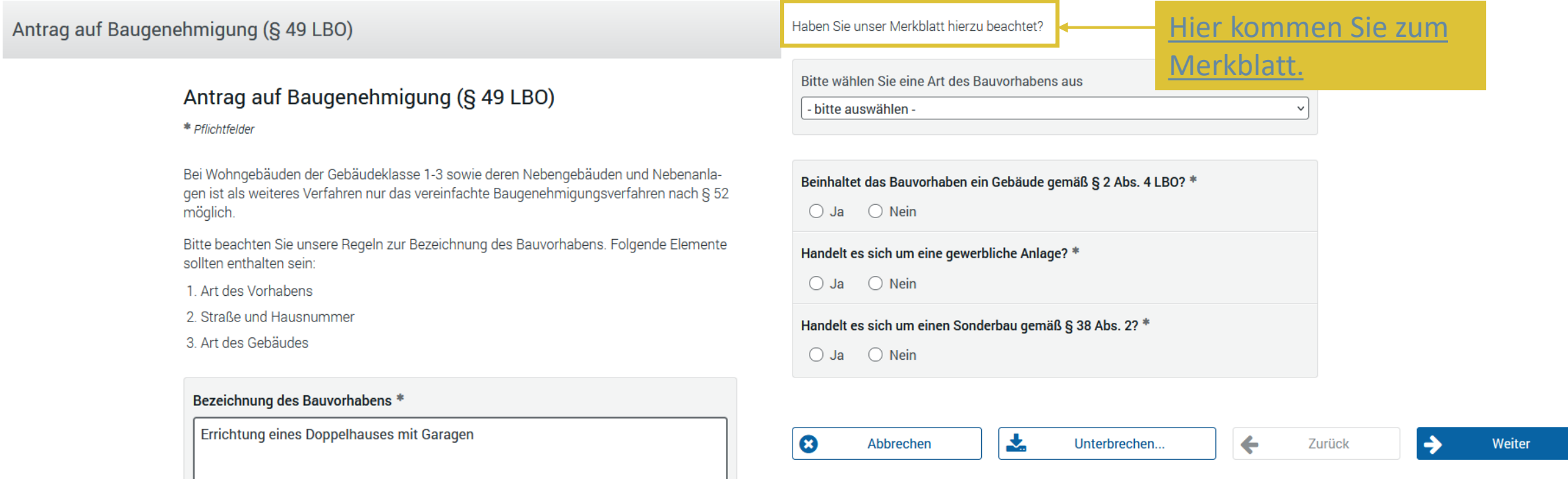

#### **Folgende Angaben müssen ergänzt werden:**

Bezeichnung des Bauvorhabens, Art des Bauvorhabens (Auswahlliste), bei Gebäuden die Gebäudeklasse, Angaben zu den bautechnischen Nachweisen, Entwurfsverfasser mit Kontaktdaten, Baubeschreibung (Formularassistent oder [PDF\)](https://www.spaichingen.de/de/Rathaus/Buergerservice-A-Z/Buergerservice?view=publish&item=service&id=109)

#### **Der Bauantrag – Antrag auf Baugenehmigung**

Für die Antragstellung erstellte Dokumente Antrag auf Baugenehmigung gem. § 49 LBO.pdf (136 KB) ାମ Antrag auf Baugenehmigung gem. § 49 LBO vor einer Stunde Anlage 2 VwV LBO Über die Gemeinde Eingangsvermerk der Gemeinde und angesehen werden. Eingangsvermerk der Baurechtsbehön an die untere Baurechtsbehörde Aktenzeichen Stadtverwaltung Spaichingen Marktplatz 19 78549 Spaichingen Antrag auf Baugenehmigung (§ 49 LBO) Über den Bauantrag kann nur entschieden werden, wenn die aufgrund § 53 Abs. 1 und 2 LBO in Verbindung mit der Verfahrensverordnung zur LBÖ notwendigen Angaben im Bauantrag und in den Bauvorlagen enthalten sind. Sind Bauantrag oder Bauvorlagen und alten ander an ander ander an und alten ander an under the state of the state of the state and (§ 54 Abs. 1 LBO). **Bauherrlin Entwurfsverfasser/in** Name, Vorname, Firm Firma, Name, Vorname, Anschrift, E-Mail, Telefo Frau Frau Stegmiller, Chiara Stegmiller, Chiara Straße, Hausnummer Straße, Hausnummer Marktplatz 19 Marktplatz 19 PLZ, Ort PLZ, Ort D - 78549 Spaichingen D - 78549 Spaichingen vertreten durch: Name, Vorname Telefon (mit Vorwahl) Telefax Telefon (mit Vorwahl) Telefa

Hier kann der ausgefüllte Antrag heruntergeladen

 $\checkmark$ 

**Hinweis:** Das Formular kann, solange es noch nicht übermittelt wurde, bearbeitet werden.

### **Der Bauantrag – Ausfüllen von weiteren Formularen**

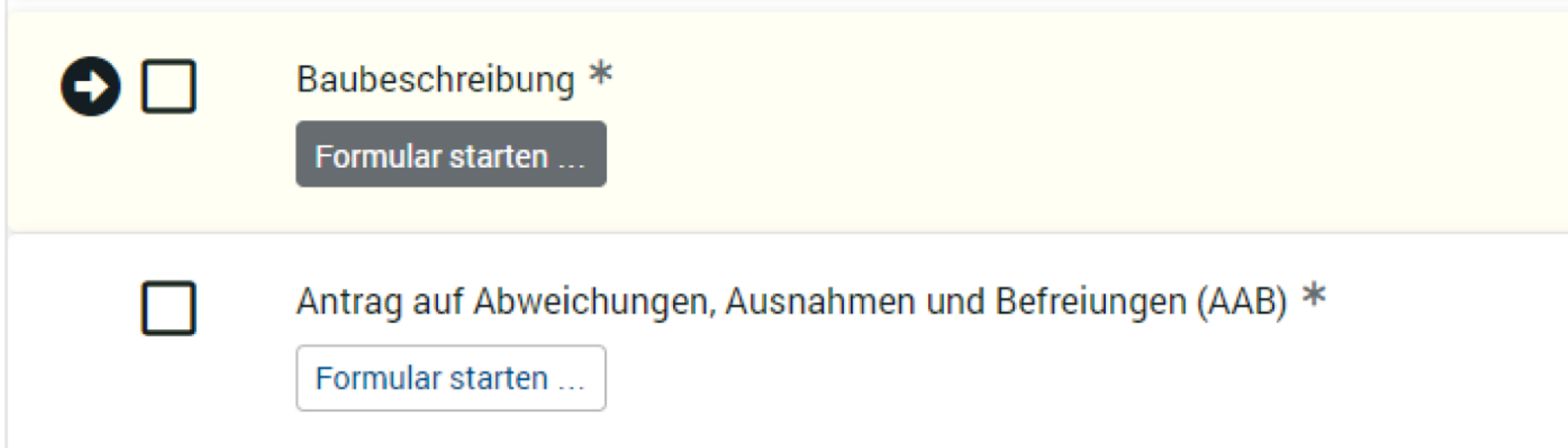

Diese Formulare werden vom virtuellen Bauamt ebenfalls als **Formularassistenten**  angeboten, sofern Sie das im Bauantrag so ausgewählt haben.

# **Der Bauantrag – Hochladen Dateien (Lageplan, Bauzeichnung…)**

#### Bauvorlagen

Bitte beachten Sie, dass Sie nur Anlagen bis max. 10MB hochladen können. Die Gesamtgröße aller Anlagen darf 500MB nicht überschreiten. Es sind nur PDF/A erlaubt. Der Dateiname darf nur Buchstaben, Zahlen, Minus, Unterstric

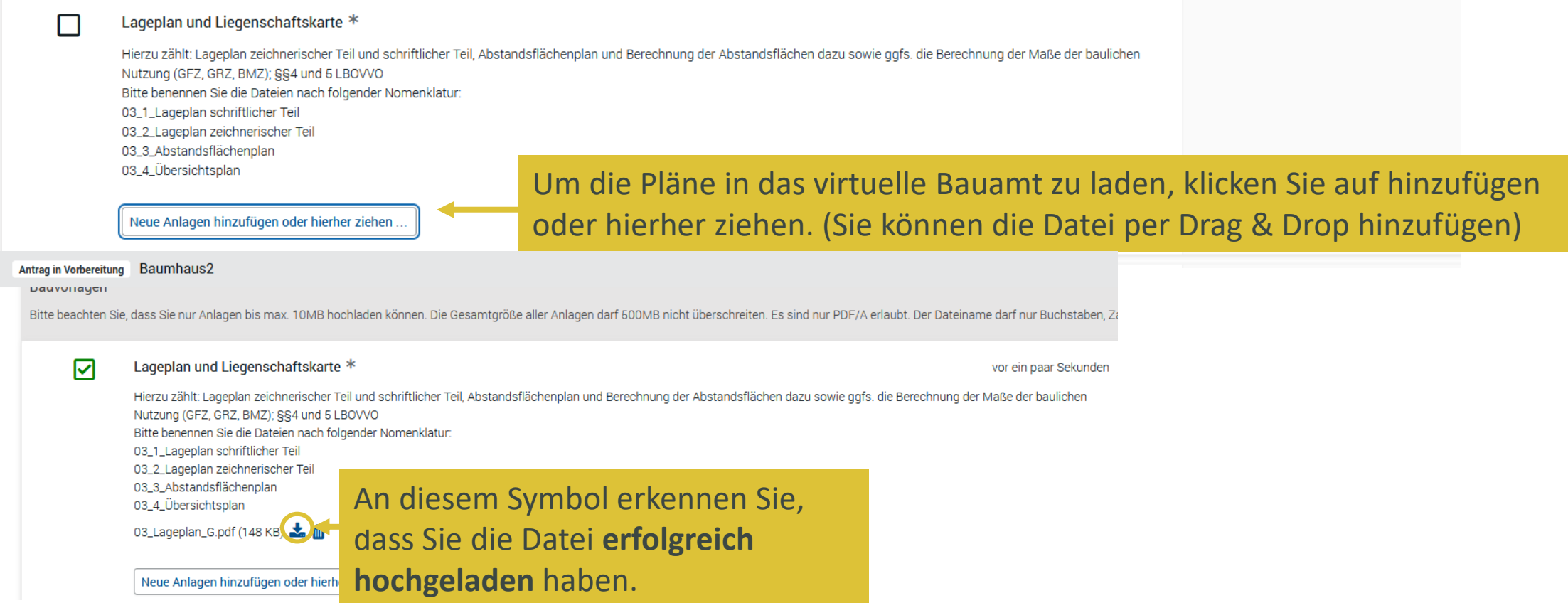

# **Der Bauantrag – Übermitteln**

Übermitteln

Klicken Sie auf **übermitteln**, wird Ihr Antrag samt den Anlagen an das Baurechtsamt Spaichingen gesendet. Der Antrag kann jetzt **nicht mehr** 

#### Fr 01.12.2023 12:30

baurechtsamt@spaichingen.de

Ihr Antrag wurde gesendet

#### Guten Tag

B.

Ihr Projektraum "Garage" befindet sich nun im Status "Antrag gesendet".

Das heißt, Ihre Antragsunterlagen befinden sich auf dem Weg zu uns und der Projektraum kann zurzeit nicht verändert werden.

Über folgenden Link gelangen Sie zu Ihrem Projektraum https://baurecht.spaichingen.de/intelliform/ui/cases/-/spaichingen-vba/index#/576957e6-8532-4cb8-bc6d-0374741bc085

Mit freundlichen Grüßen Ihr Baurechtsamt der Stadt Spaichingen

Stadtverwaltung Spaichingen Marktplatz 19 78549 Spaichingen

Telefon: 07424 9571-0 E-Mail: zentrale@spaichingen.de

**bearbeitet** werden. Sie erhalten eine Benachrichtigungsmail, nachdem Sie Ihren Antrag an die Baurechtsbehörde übermittelt haben.

# **Der Bauantrag – Übermitteln**

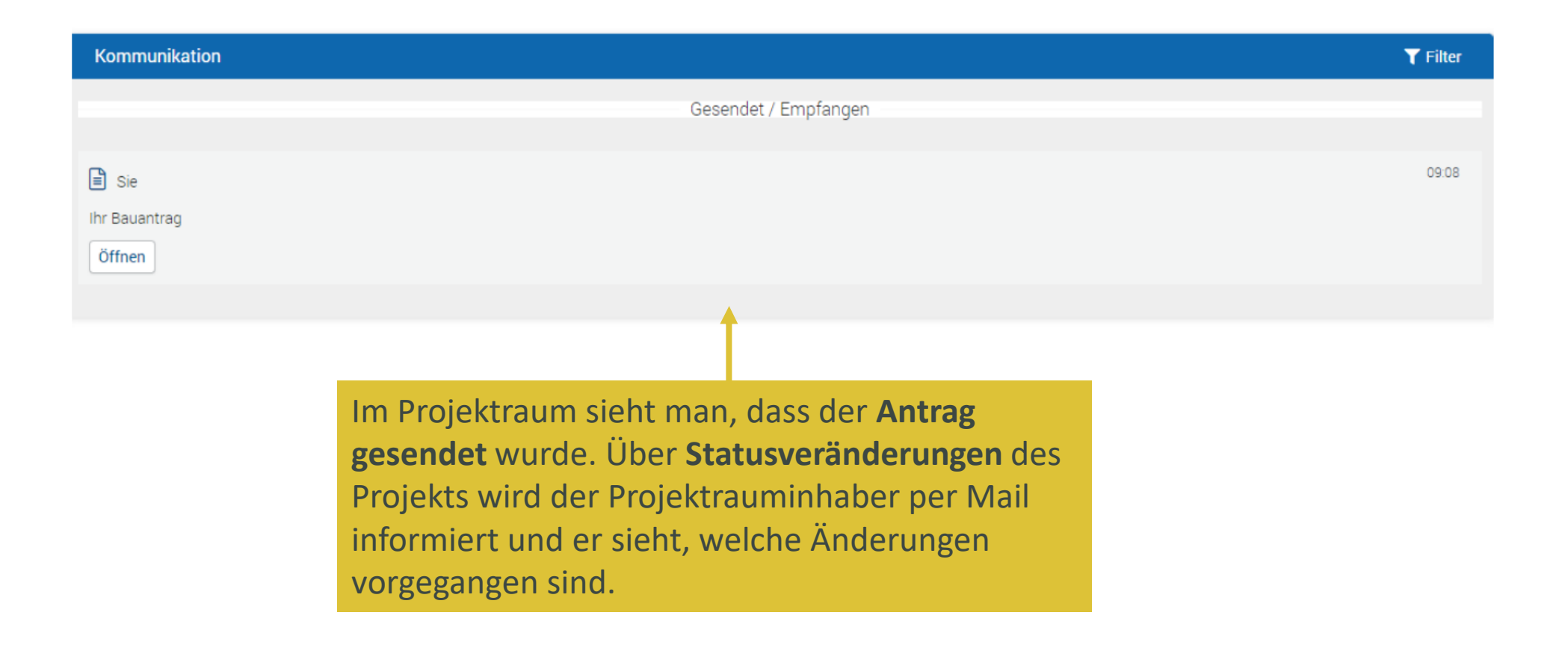

## <span id="page-19-0"></span>**Beteiligte einladen**

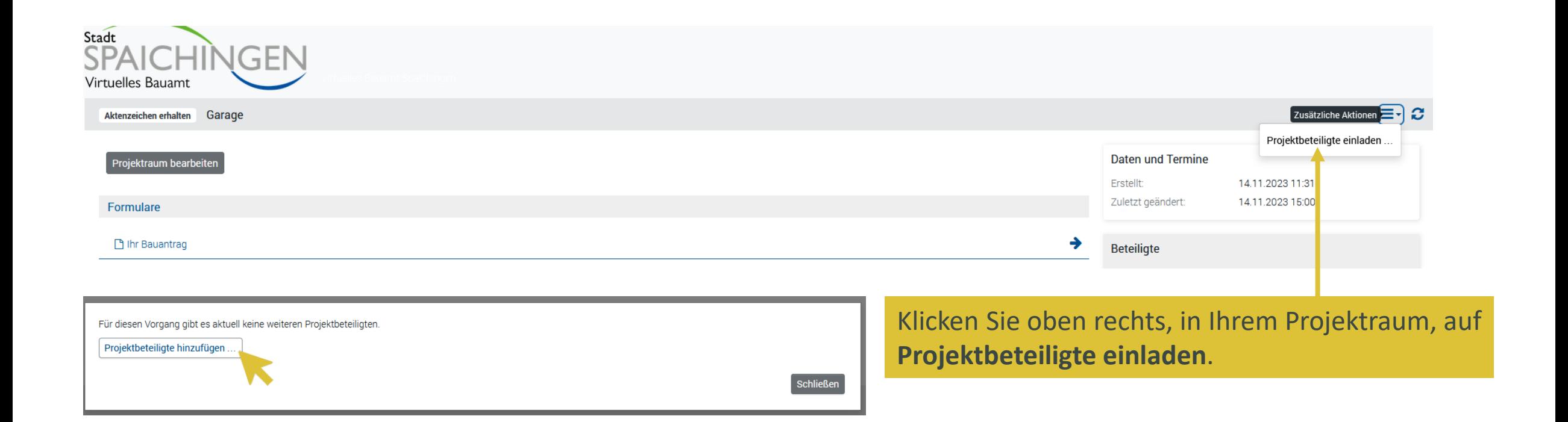

### **Beteiligte einladen E-Mail-Adresse und Rollen**

#### Projektbeteiligte hinzufügen

Sie können diesen Vorgang für eine Person in einer bestimmten Rolle freigeben. Das System lädt die Person dann per E-Mail zur Teilnahme ein.

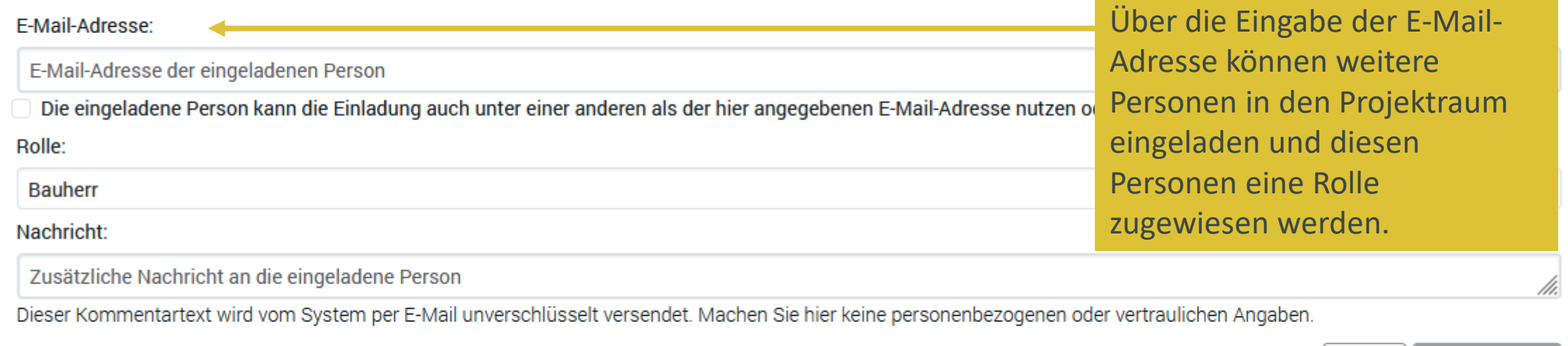

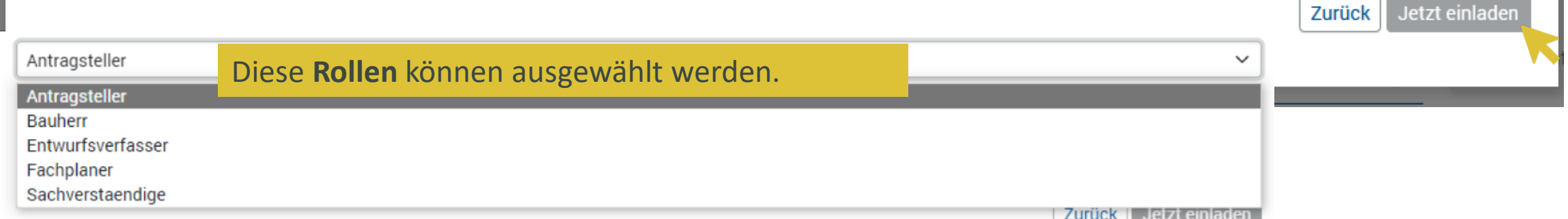

#### **Beteiligte einladen – Wichtige Information**

Der Eingeladene erhält eine E-Mail und muss die Einladung über den Link bestätigen. Er benötigt unter der angegebenen Mail Adresse allerdings eine Registrierung bei Service-BW.

Guten Tag,

Sie wurden zur Mitarbeit im Projektraum Neubau Mehrfamilienwohnhaus mit 10 Wohnungen eingeladen.

Bitte klicken Sie zum Fortsetzen auf folgenden Link:

Bitte beachten Sie, dass die eingeladene Person hierzu einen **Service-BW Zugang benötigt.** [Hier registrieren ,](https://www.service-bw.de/servicekonto/registrierung) falls noch nicht geschehen.

#### Keine Berechtigung

Diese Einladung wurde für die E-Mail-Adresse ausgesprochen. Bitte melden Sie sich mit einem Konto an, das auf diese E-Mail-Adresse registriert ist, oder bitten Sie die Person, von der Sie den Einladungslink erhalten haben, um eine geänderte Einladung. Weiter zur Anwendung.

Wenn man **nicht registriert** ist, kommt diese Meldung.

# **Noch Fragen? Sehr gerne.**

[baurechtsamt@spaichingen.de,](mailto:baurechtsamt@spaichingen.de) 07424 / 9571-1635